# Guide to the TT Event Tool Basic Mode

Jon Fairclough 17<sup>th</sup> March 2023

#### Introduction

- The TT Event Tool is an Excel application for producing start sheets and result sheets of TT events
- Many users of the tool want to load a start sheet, enter results on the day, and produce reports of the results, so called "Basic Mode"
- ▶ This guide explains how to use the tool in Basic Mode
- After reading this short guide, a user should be able to start entering results in 5 minutes and produce the results with a click of a button after the result of the last finisher is known
- ► The tools is fully described in the TT Event Tool User Guide, but you do not need to read that to understand this guide

Guide to TT Event Tool Basic Mode

4

### Step 1: Download the tool

- Click on, or copy and paste this link into your browser search box:
  - ► <a href="https://www.dropbox.com/sh/jqybe7ayhm0ont8/AADv1kPh/dyFsBcPZ7BS2Fz6Ta?dl=0">https://www.dropbox.com/sh/jqybe7ayhm0ont8/AADv1kPh/dyFsBcPZ7BS2Fz6Ta?dl=0</a>
- A Dropbox window appears; select "TT Event tool" and then click "Download"

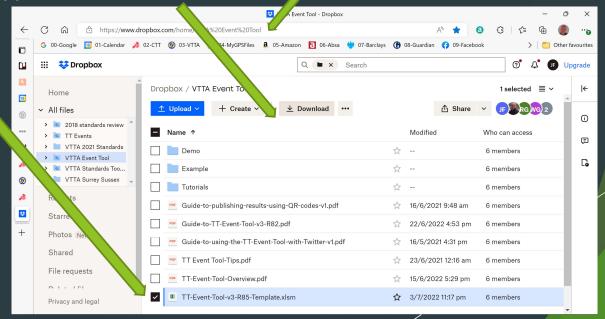

### Step 2: Set up your working folder

- Create a folder for your event
  - ► In this example I created C:\MyTTs\MyEvent
  - This folder is called the "Working Folder" by the tool
- Copy the tool template from your Downloads folder to your Working Folder
- ▶ Rename the tool template file for your event
- Copy the start sheet csv for your event to the working folder – this can be downloaded from the ctt site
- After the above steps, your folder should look like what you see on the right

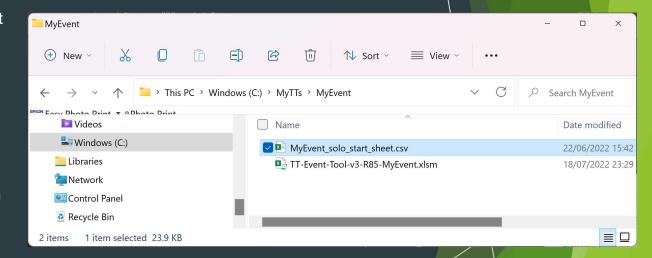

# Step 3: Open the tool

- Close any other spreadsheets you have open and then click on the tool
- The tool opens, shows you a picture, and then clears to present a worksheet called Basic Macros

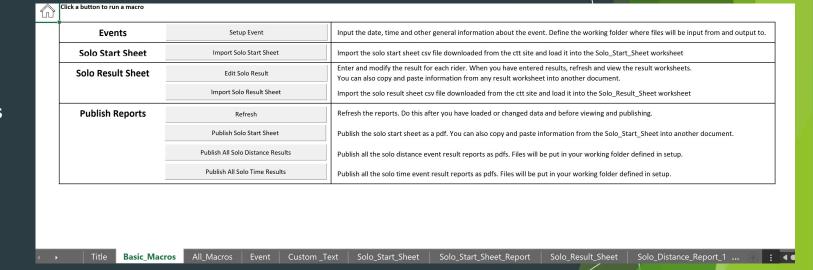

# Step 4: Setup Event

- Click on the Setup
  Event button in the
  Basic Macros screen
- The tool shows you a form to enter details about the event
- You must enter the "Event Name", "Event Date", "Start Time" and "Distance/Time"
- Click on OK

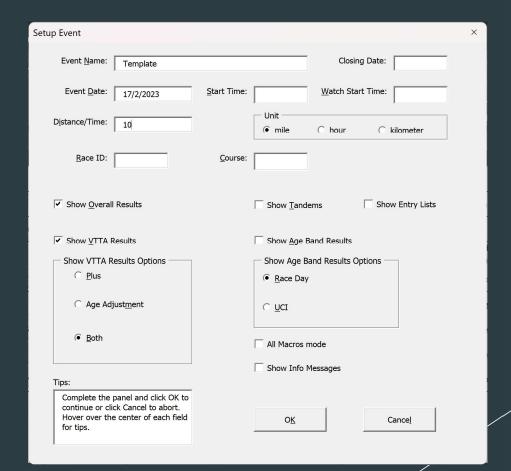

# Step 5: Set the working folder

- A folder picker pops up and invites you to tell the tool where your working folder is
- In this example we have navigated to the MyEvent folder and selected it, so it appears in the Folder Name box
- Click on OK
- Setup completes

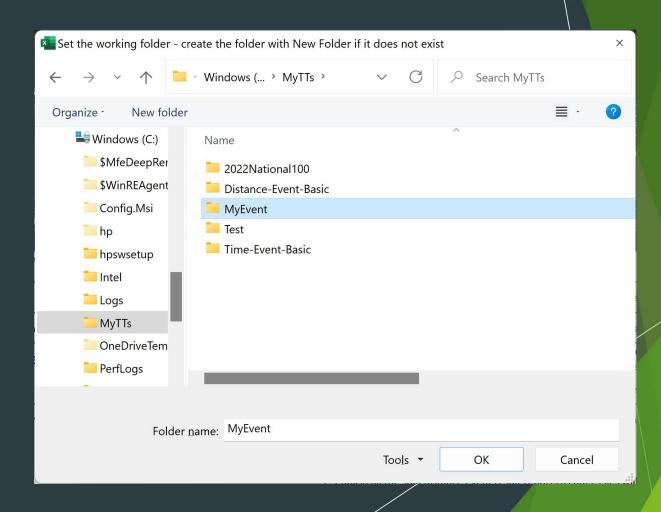

#### Step 6: Import the start sheet

- After setup the tool returns to the Basic Macros screen
- Click on Import Solo Start Sheet
- A file picker appears and invites you to select the start sheet
- In this example we have navigated to the MyEvent folder and selected the MyEvent start sheet, so it appears in the File Name box
- Click on OK
- Import starts
- If you get a warning about a data item, make a note and click OK. You can fix it later.

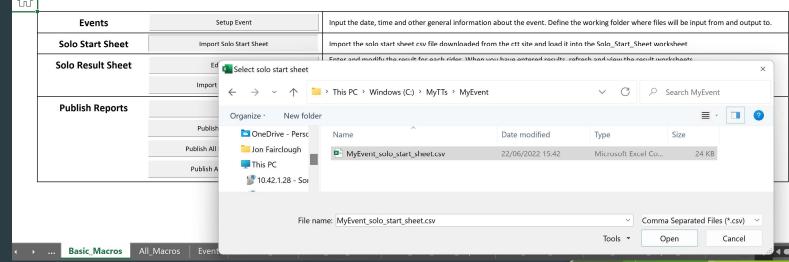

### Step 6: Review the start sheet

- Go to the Solo Start Sheet worksheet. You can see the start sheet has been imported and the standards calculated for riders in the VTTA
- In this example there were warnings that some group names were not correct in the start sheet file; you should correct them now (e.g. Nottingham & East Midlands should be East Midlands)

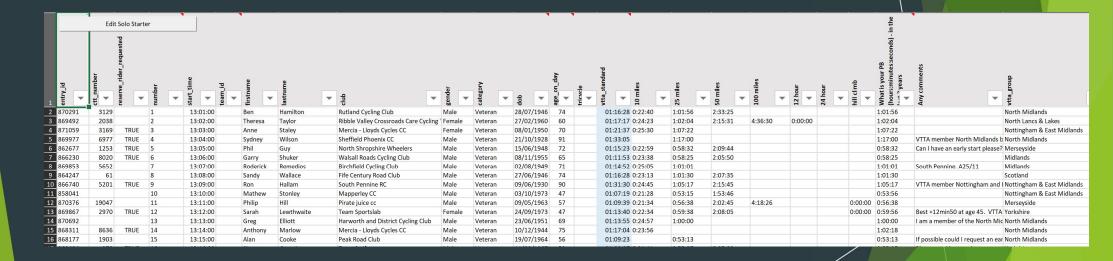

Guide to TT Event Tool Basic Mode

9

#### Step 7: Enter results

- ▶ Go to the Solo Result Sheet worksheet and click on the Edit Solo Result button in the top left of the screen
- ▶ A form pops up enter the bib number of the rider whose result you want to add and click search
- ▶ Enter the result in this example 1:06:00, and click "Update"
- lnstead of using the form, you can type the result directly into the time or distance column but beware it is not validated!

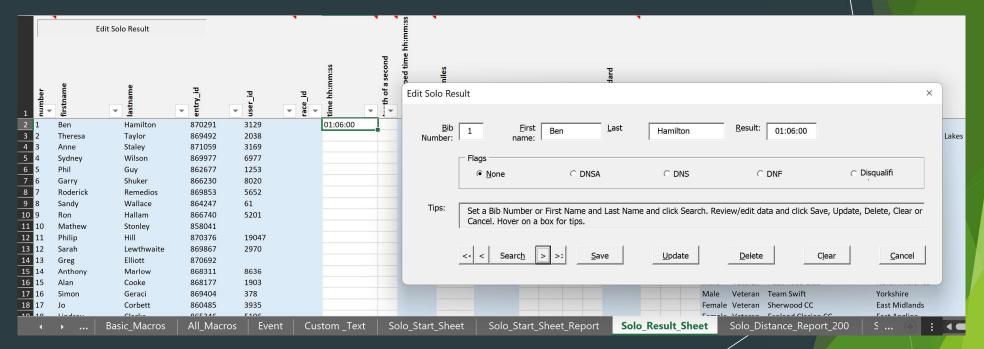

#### Step 7: View interim results

- After you have entered some results and you can view the interim results,
- Click on "Cancel" to make the Edit Result form disappear
- ▶ Go to the Solo Distance Report worksheet (this will have a number after it) and view the interim results
- You can click on Edit Solo Result in this work sheet to bring up the form to enter more results, or go to Solo Result Sheet as in Step 6

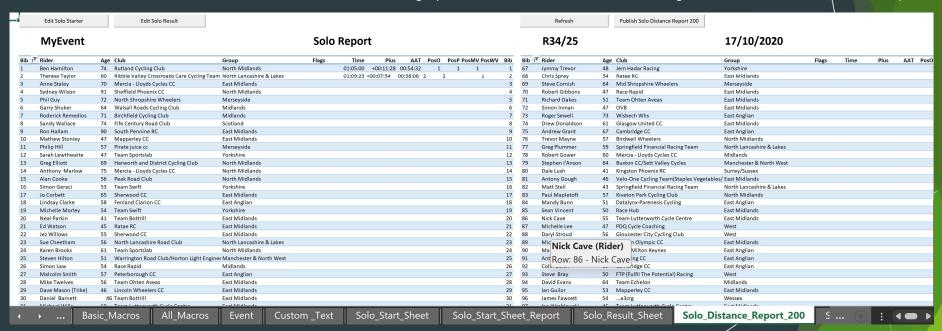

# Step 8: View Final results

- After you have entered all the riders' results you can view the final results
- In this example, use the Import Solo Results macro to import the ctt results csv file
- > Scroll through the worksheets displaying the results and view the ones you want to see
- ▶ The screen shot below shows the VTTA Solo Distance Results

|          | Event<br>TA Solo Resu | lts      |                               | R34/25<br>17/10/2020       | 2        | 5 mile    |          |          |       |       | V <sub>T</sub> | TA IPA  |
|----------|-----------------------|----------|-------------------------------|----------------------------|----------|-----------|----------|----------|-------|-------|----------------|---------|
| Pos †    | Rider                 | Age      | Club                          | Group                      | Flags    | Plus      | AAT      | Time     | PosO  | PosMV | PosWV          | Bib     |
| 1        | Keith Ainsworth       | 61       | Sheffrec CC                   | North Midlands             |          | +00:20:31 | 00:45:29 | 00:50:20 | 1     | 1     |                | 120     |
| 2        | Angela Carpenter      | 52       | a3crg                         | Wessex                     |          | +00:19:55 | 00:46:05 | 00:54:58 | 24    |       | 1              | 66      |
| 3        | Ron Hallam            | 90       | South Pennine RC              | East Midlands              |          | +00:19:48 | 00:46:12 | 01:11:42 | 76    | 2     |                | 9       |
| 4        | Tim Hood              | 59       | Team Bottrill                 | Midlands                   |          | +00:18:47 | 00:47:13 | 00:51:27 | 6     | 3     |                | 40      |
| 5        | Geoff Platts          | 65       | Team Bottrill                 | East Midlands              |          | +00:18:29 | 00:47:31 | 00:53:46 | 17    | 4     |                | 51      |
| 6        | Mark Ellis            | 56       | Team Milton Keynes            | East Anglian               |          | +00:18:10 | 00:47:50 | 00:51:13 | 3     | 5     |                | 90      |
| 7        | lan Guilor            | 53       | Mapperley CC                  | East Midlands              |          | +00:17:56 | 00:48:04 | 00:50:41 | 2     | 6     |                | 95      |
| 8        | Deborah Moss          | 50       | Team Merlin                   | North Lancashire & Lakes   |          | +00:17:21 | 00:48:39 | 00:57:02 | 34    |       | 2              | 99      |
| 9        | Sarah Lewthwaite      | 47       | Team Sportslab                | Yorkshire                  |          | +00:17:20 | 00:48:40 | 00:56:20 | 32    |       | 3              | 12      |
| 10       | Andy Thomas           | 51       | Lindsey Roads Cycling Club    | East Midlands              |          | +00:16:49 | 00:49:11 | 00:51:21 | 5     | 7     |                | 106     |
| 11       | Michael Wills         | 60       | Team Lutterworth Cycle Centre | East Midlands              |          | +00:16:32 | 00:49:28 | 00:54:00 | 19    | 8     |                | 31      |
| 12       | Michael Stevens       | 71       | Melton Olympic CC             | East Midlands              |          | +00:16:18 | 00:49:42 | 00:58:34 | 39    | 9     |                | 89      |
| 13       | Jo Corbett            | 65       | Sherwood CC                   | East Midlands              |          | +00:16:17 | 00:49:43 | 01:02:56 | 67    |       | 4              | 17      |
| 14       | Chris Ward            | 55       | Spalding CC                   | East Midlands              |          | +00:16:11 | 00:49:49 | 00:52:56 | 12    | 10    |                | 111     |
| 15       | Robert Gibbons        | 47       | Race Rapid                    | East Midlands              |          | +00:16:06 | 00:49:54 | 00:51:13 | 3     | 11    |                | 70      |
| 16       | Nick Cave             | 55       | Team Lutterworth Cycle Centre | East Midlands              |          | +00:16:04 | 00:49:56 | 00:53:03 | 13    | 12    |                | 86      |
| 17       | Stuart Wells          | 49       | Lindsey Roads Cycling Club    | North Midlands             |          | +00:16:01 | 00:49:59 | 00:51:42 | 7     | 13    |                | 116     |
| 18       | Sean Vincent          | 50       | Race Hub                      | East Midlands              |          | +00:15:52 | 00:50:08 | 00:52:04 | 9     | 14    |                | 85      |
| 19       | Kevin Hobbs           | 50       | Peterborough CC               | East Anglian               |          | +00:15:50 | 00:50:10 | 00:52:06 | 10    | 15    |                | 118     |
| <b>)</b> | Club_Dista            | nce_Resu | ılt Awards_Distance_Overal    | l_screen   Awards_Distance | _Overall | VTTA_S    | olo_Dis  | stance_R | esult | VTTA_ | _M_Solo_[      | Distand |

Guide to TT Event Tool Basic Mode

12

## Step 9: View Awards

- Scroll to the VTTA Awards Distance screen worksheet to get a summary of who has won what
- ▶ This worksheet has been designed for use at an awards presentation

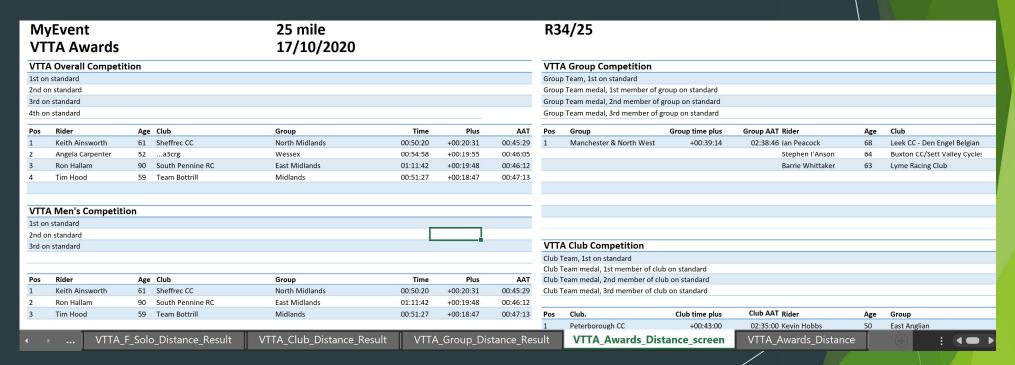

# Step 10: Publishing results

- Scroll to the Basic Macros worksheet
- Click on Publish All Solo Distance Results
- ▶ A pop-up appears asking you where you want the tool to write the reports to
- ▶ In this example I navigated to the working folder MyEvent and created a subfolder called pdf for them
- Click OK and files will be written there

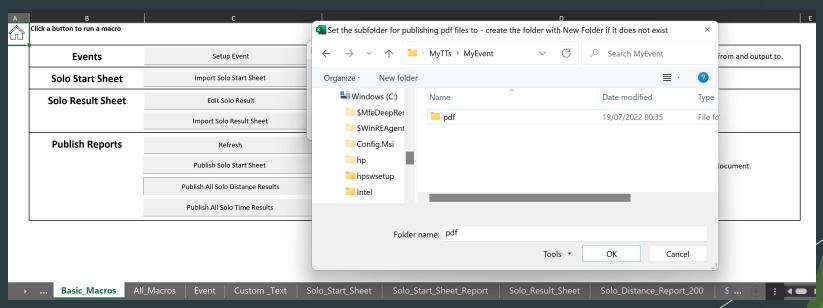

# Step 11: Printing results

- Open the folder where you published results to
- You will see pdfs with all the results there
- You can print these documents

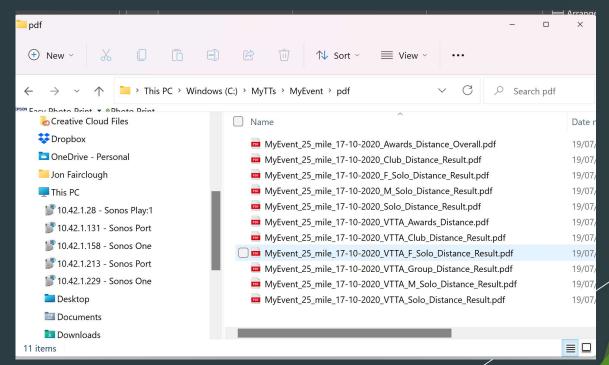

# Step 12: FAQs

- I want to make my own document with the results of the event
  - > You can copy content from the tool and paste it into your document and apply your preferred format
- I want to publish the results on internet
  - ▶ You make your pdf folder a shared folder using Dropbox or similar and publish a link
  - See the "Guide to TT Event Tool" for more detail
  - ▶ To share links easily, use the QR code method described in "Guide to publishing results with QR codes"
- I want publish results on Twitter
  - ▶ See the "Guide to using the TT Event Tool with Twitter"
- I want to process tandem results
  - ▶ Select All Macros mode and Show Tandems during Setup Event
- ▶ I want to see age group results
  - ▶ Select "Show Age Band results" during setup and set the age band parameter values
- ▶ I have want to change something in event Setup
  - ▶ Go to the All macro worksheet and select Update Event Settings

Thank you!